# **Moxa Proactive Monitoring User's Manual**

**Edition 2, May 2016**

**www.moxa.com/product**

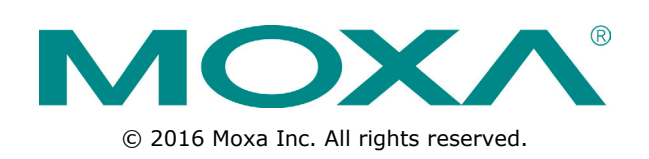

# **Moxa Proactive Monitoring User's Manual**

The software described in this manual is furnished under a license agreement and may be used only in accordance with the terms of that agreement.

#### **Copyright Notice**

© 2016 Moxa Inc. All rights reserved.

#### **Trademarks**

The MOXA logo is a registered trademark of Moxa Inc. All other trademarks or registered marks in this manual belong to their respective manufacturers.

#### **Disclaimer**

Information in this document is subject to change without notice and does not represent a commitment on the part of Moxa.

Moxa provides this document as is, without warranty of any kind, either expressed or implied, including, but not limited to, its particular purpose. Moxa reserves the right to make improvements and/or changes to this manual, or to the products and/or the programs described in this manual, at any time.

Information provided in this manual is intended to be accurate and reliable. However, Moxa assumes no responsibility for its use, or for any infringements on the rights of third parties that may result from its use.

This product might include unintentional technical or typographical errors. Changes are periodically made to the information herein to correct such errors, and these changes are incorporated into new editions of the publication.

#### **Technical Support Contact Information**

#### **www.moxa.com/support**

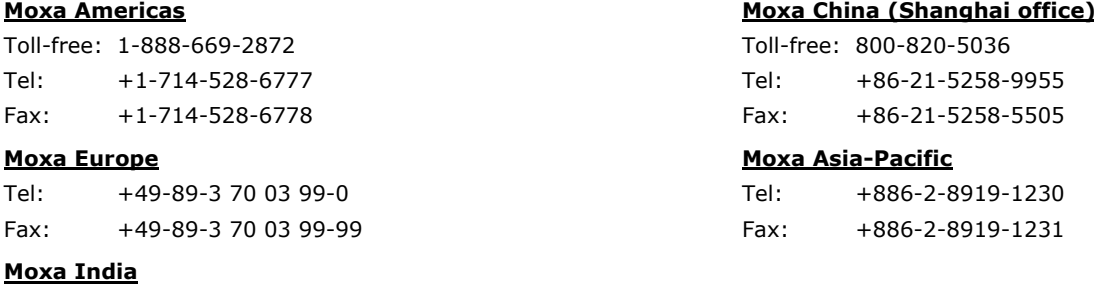

Tel: +91-80-4172-9088 Fax: +91-80-4132-1045

## **Table of Contents**

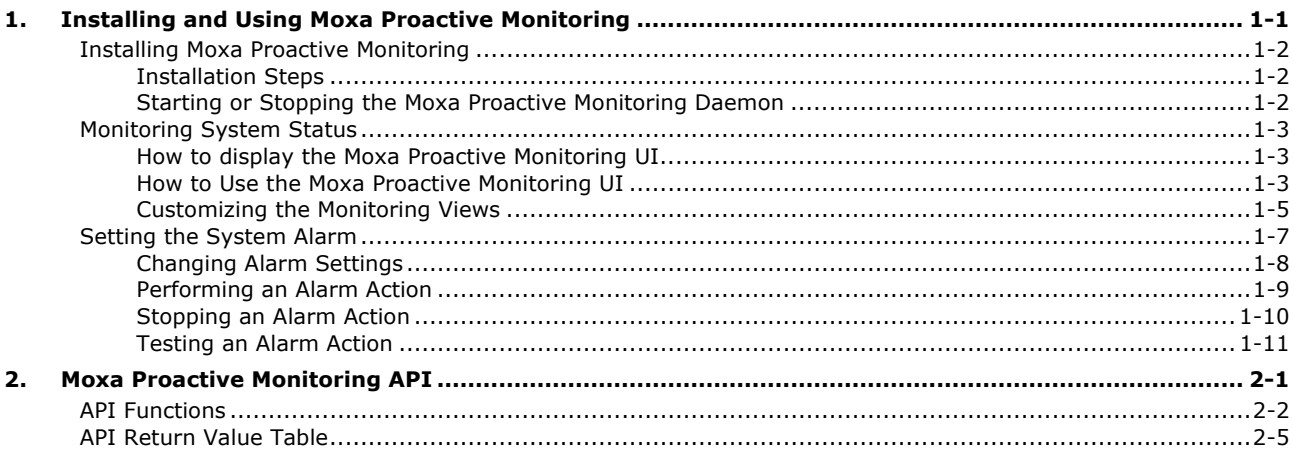

# <span id="page-3-0"></span>**1. Installing and Using Moxa Proactive Monitoring**

The following topics are covered in this chapter:

#### **[Installing Moxa Proactive Monitoring](#page-4-0)**

- > [Installation Steps](#page-4-1)
- > Starting [or Stopping the Moxa Proactive Monitoring Daemon](#page-4-2)

#### **[Monitoring System Status](#page-5-0)**

- $\triangleright$  [How to display the Moxa Proactive Monitoring UI](#page-5-1)
- > [How to Use the Moxa Proactive Monitoring UI](#page-5-2)
- $\triangleright$  Customizing the [Monitoring Views](#page-7-0)

#### **[Setting the System Alarm](#page-9-0)**

- [Changing Alarm Settings](#page-10-0)
- > [Performing an Alarm Action](#page-11-0)
- $\triangleright$  [Stopping an Alarm Action](#page-12-0)
- > [Testing an Alarm Action](#page-13-0)

## <span id="page-4-0"></span>**Installing Moxa Proactive Monitoring**

## <span id="page-4-1"></span>**Installation Steps**

- 1. Download the **mxpromon\_1.0.1\_armhf.deb** utility from the Moxa website on to the target machine.
- 2. Type the following command to install Moxa Proactive Monitoring utility:

**root@Moxa:~# dpkg -i mxpromon\_1.0.1\_armhf.deb**

## <span id="page-4-2"></span>**Starting or Stopping the Moxa Proactive Monitoring Daemon**

The Moxa Proactive Monitoring daemon *pro\_mond* runs in the background when the system boots up and continuously monitors the status of the system. The daemon can log alarm messages and trigger actions based on the alarms, if these features are activated.

#### **Starting/Stopping the Daemon**

Type the following command to start the **pro\_mond** daemon:

```
root@Moxa:~ # /etc/init.d/pro_mond start
```
Type the following command to stop the **pro\_mond** daemon:

```
root@Moxa:~# /etc/init.d/pro_mond stop
```
#### **Restarting the Daemon**

Type the following command to restart the **pro\_mond** daemon:

```
root@Moxa:~ # /etc/init.d/pro_mond restart
```
#### **How to Prevent the Daemon from Starting When the System Boots Up**

Use the following command to turn off the **pro\_mond** daemon and prevent it from starting up when the system boots up:

```
root@Moxa:~ # insserv -r pro_mond
```
#### **How to Configure the Daemon to Start at System Boot Up**

Use the following command to turn the **pro\_mond** daemon on if you want it to start when the system boots up:

```
root@Moxa:~ # insserv pro_mond
```
## <span id="page-5-0"></span>**Monitoring System Status**

**NOTE** We suggest using the full screen display option to be able to optimally view the Moxa Proactive Monitoring user interface. You can only run one instance of the Moxa Proactive Monitoring application at a time.

## <span id="page-5-1"></span>**How to display the Moxa Proactive Monitoring UI**

Use the following command to display the Moxa Proactive Monitoring user interface (UI):

root@Moxa:~ # pro\_mon

## <span id="page-5-2"></span>**How to Use the Moxa Proactive Monitoring UI**

The UI displays four system status menus at the same time. Use **<PgUp>** or **<PgDn>** keys to scroll up or down to the next page to display other menus.

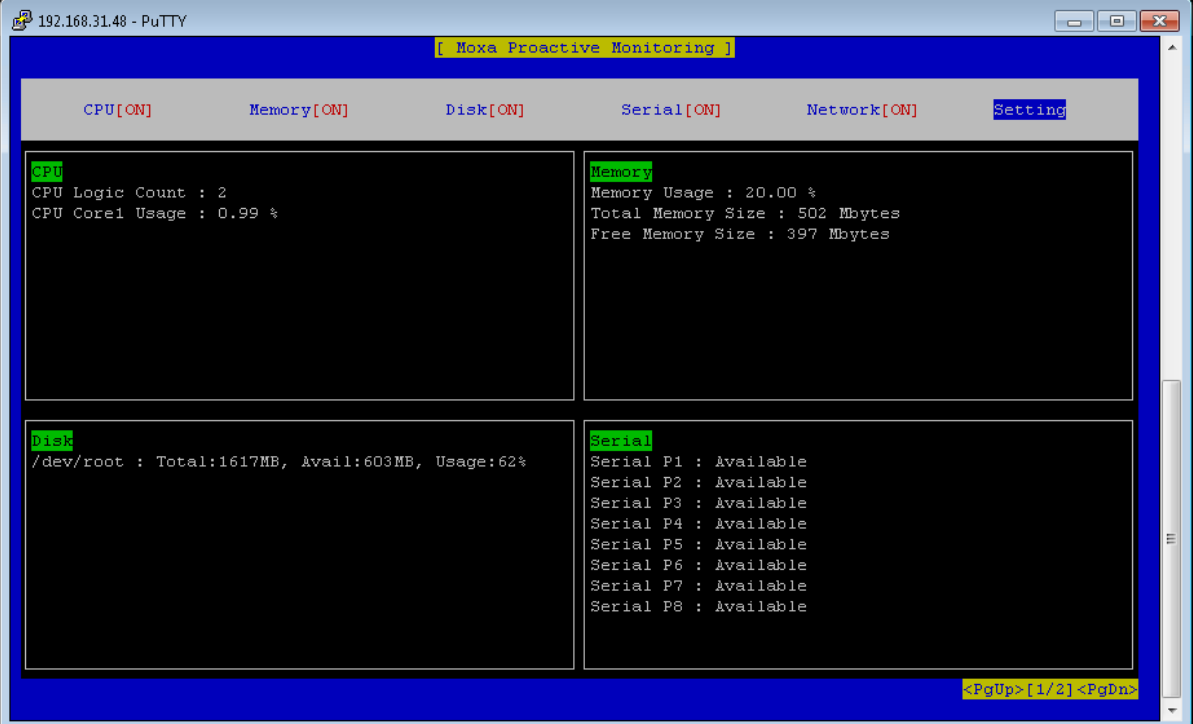

**NOTE** If you see garbage characters on the UI screen as shown in the following screenshot, change the Remote character set setting in your computer from UTF-8 to a different encoding, for example, ISO-8859-1, and then restart the **pro\_mon.**daemon

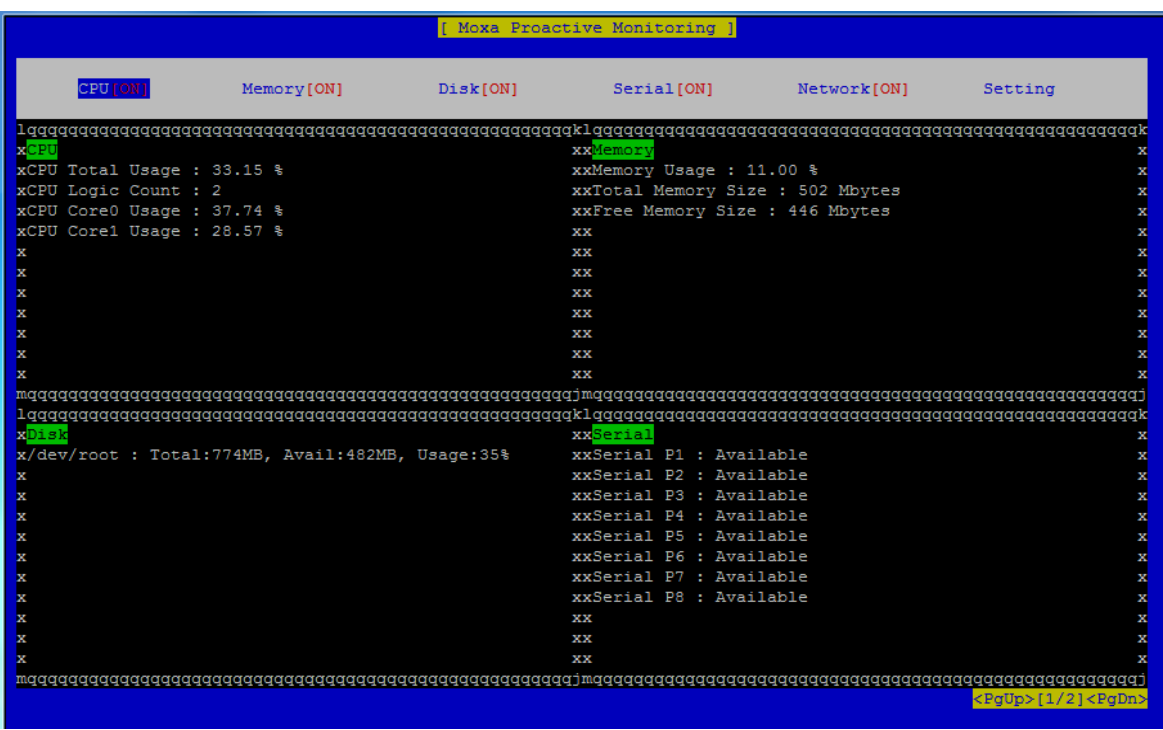

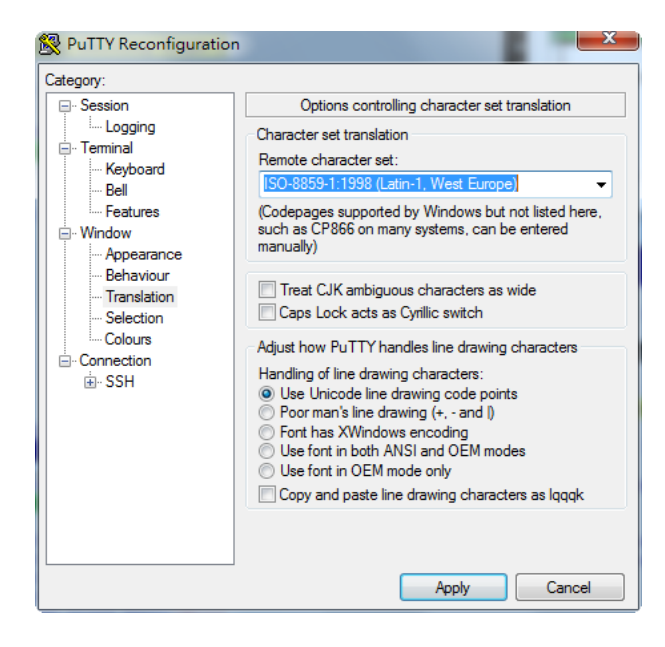

#### <span id="page-7-0"></span>**Customizing the Monitoring Views**

You can select the different items to show in the Proactive Monitoring UI by turning the status of the items to "On" and removing the items that you do not want to display by turning their status value to "Off". For example, if you do not want to show the CPU and memory status, you can turn off these features by first selecting these features and pressing the space bar or the **Enter** button on the computer keyboard.

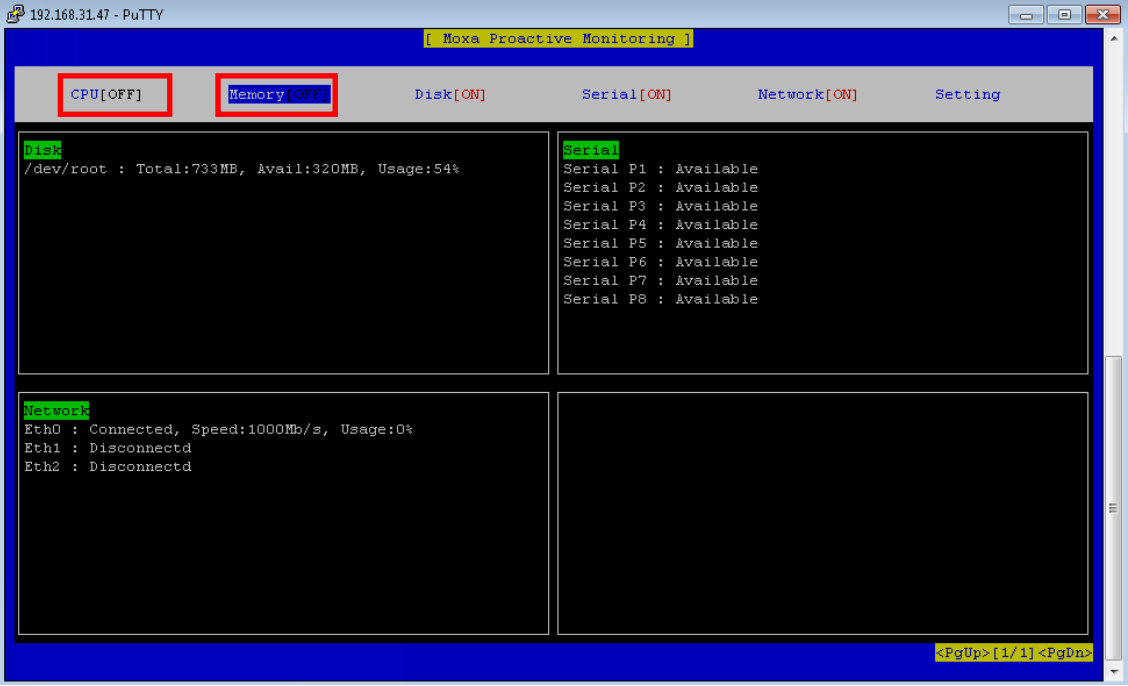

You can further customize the items that you want to display in each monitoring status category.

For example, if you don't want to see the CPU usage of each core, you can turn it off. To achieve this, do the following:

1. Select **Setting** and then press the space bar or the **Enter** button on your keyboard to go to the settings page**.**

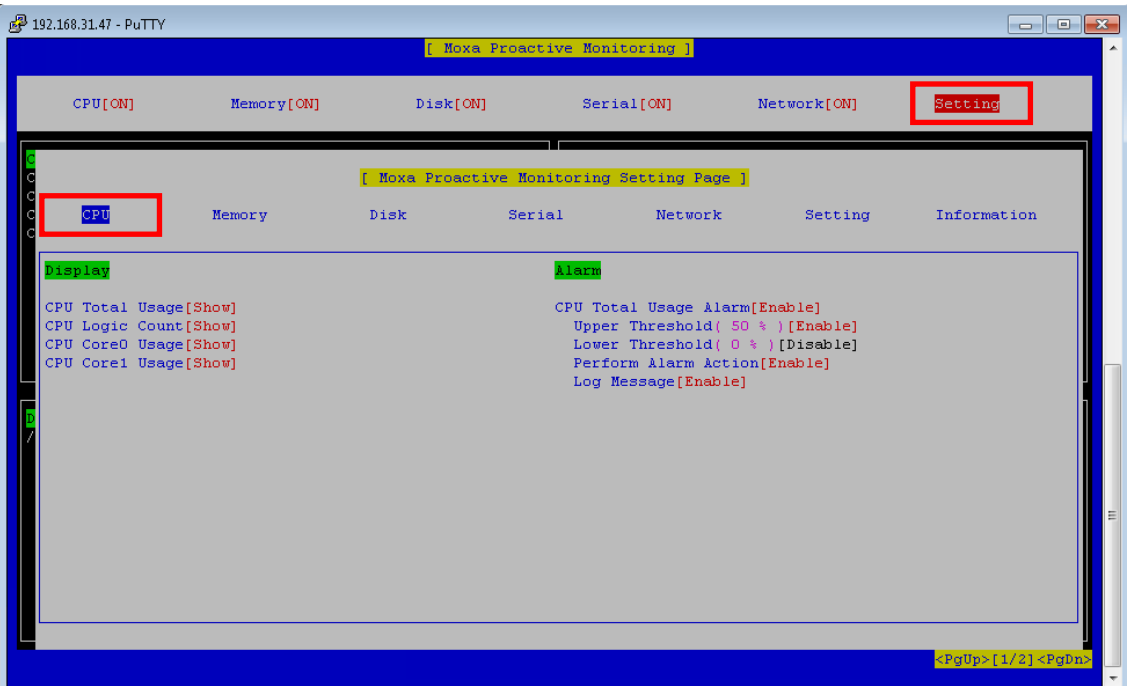

2. Choose the CPU items that you want to display by setting the display option to **Show**, and the ones that you want hidden by changing their display option to **Hidden**.

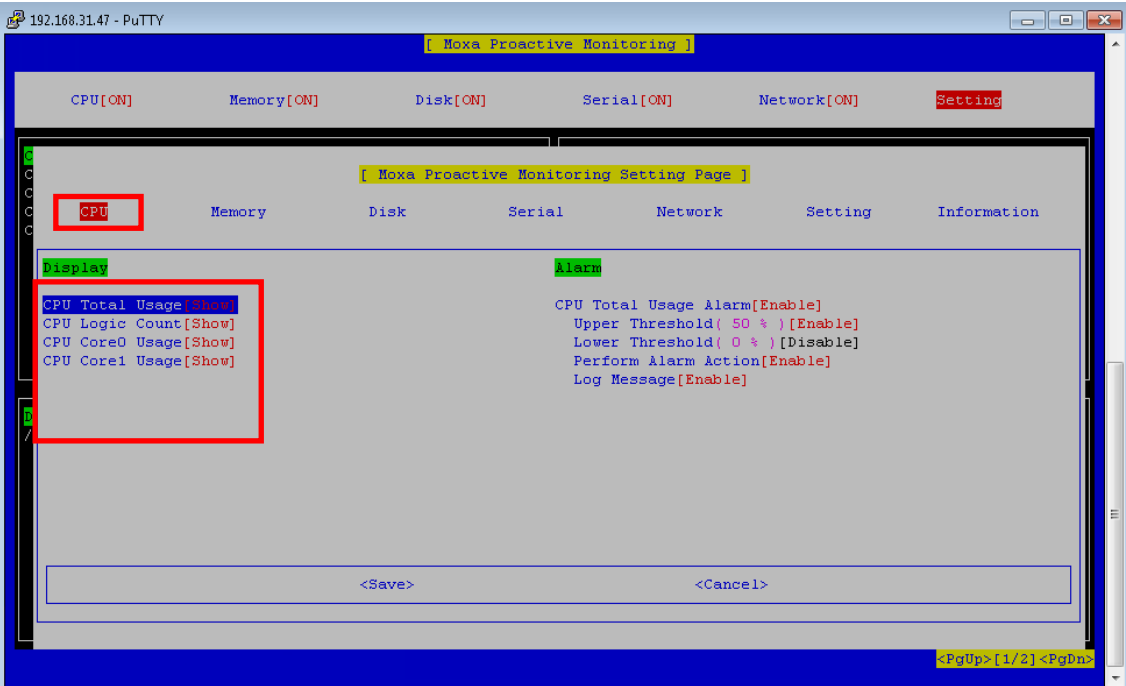

For example, as shown below, you can hide the **CPU Usage** parameter**,** and then press **Tab** to switch to **<save>** and press **Enter** to save the setting.

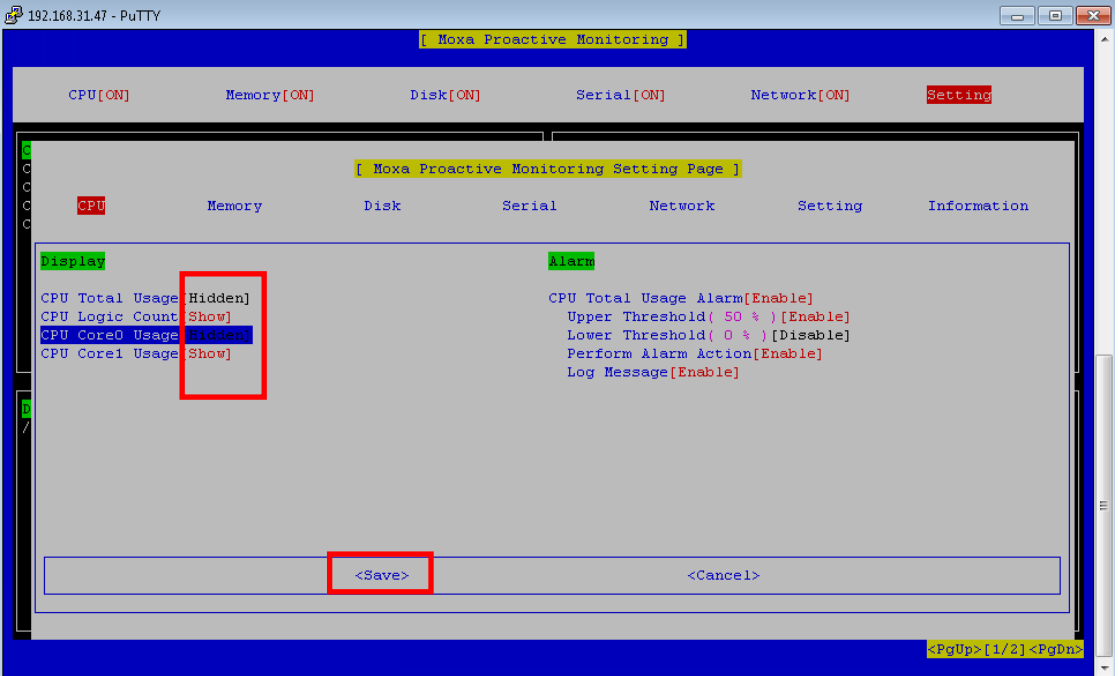

3. Press the **Esc** button to return to the previous page. The CPU status will be updated in accordance with your selection.

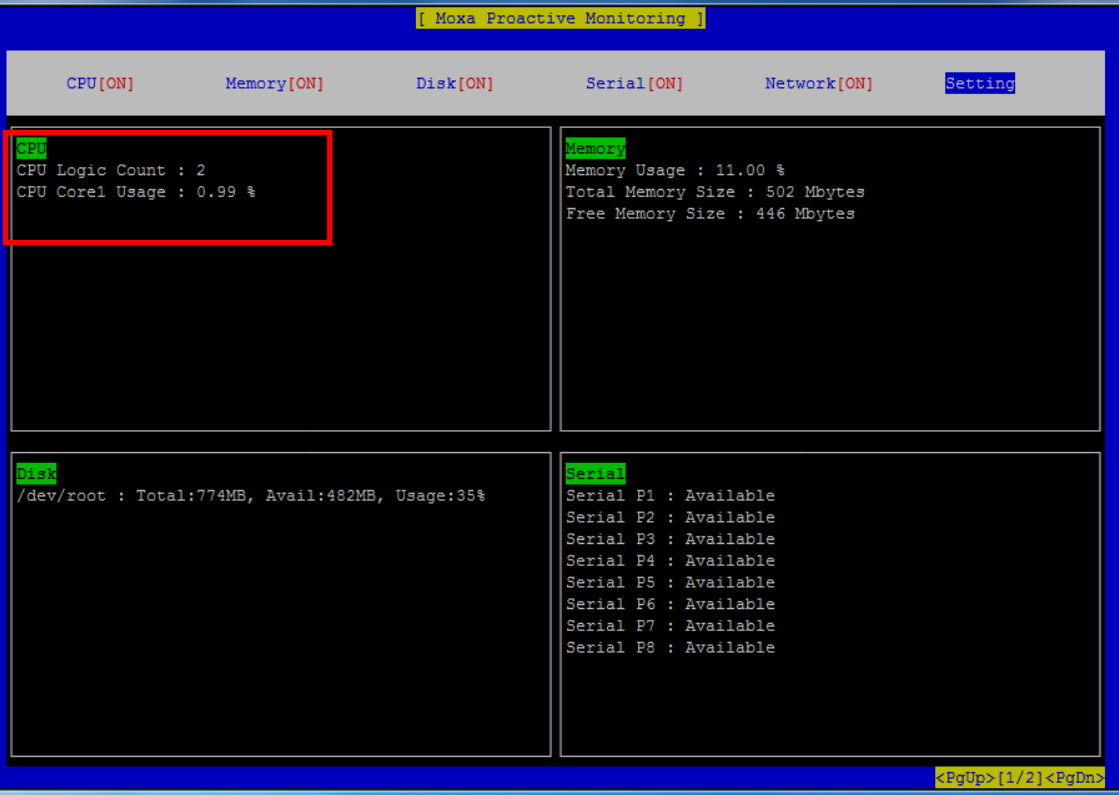

## <span id="page-9-0"></span>**Setting the System Alarm**

The Proactive Monitoring utility lets you configure system alarms based on the threshold values that you set for system parameters. You can also define and perform actions based on these alarm conditions. The steps to configure and use alarms and trigger alarm actions are explained in the following sections:

## <span id="page-10-0"></span>**Changing Alarm Settings**

1. In the **Moxa Proactive Monitoring** utility, select the **Setting** tab**.**

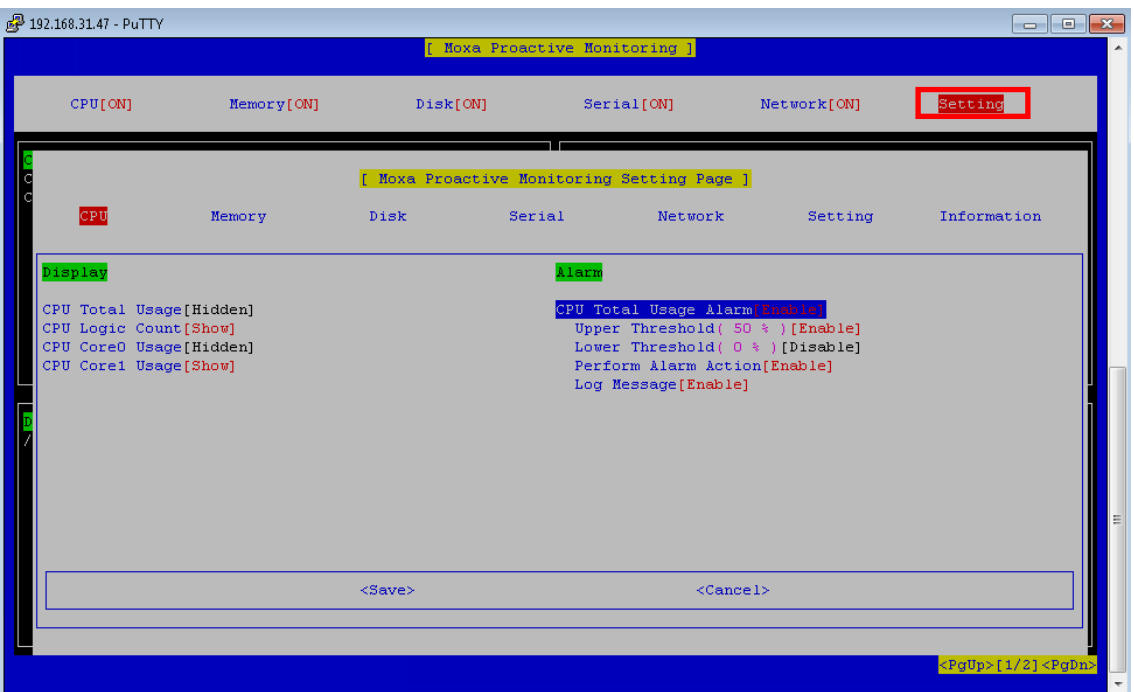

2. Select the CPU item under **Alarm** as shown in the screenshot and configure the alarm settings to monitor the system status and to perform an alarm action when the system status exceeds the threshold values set.

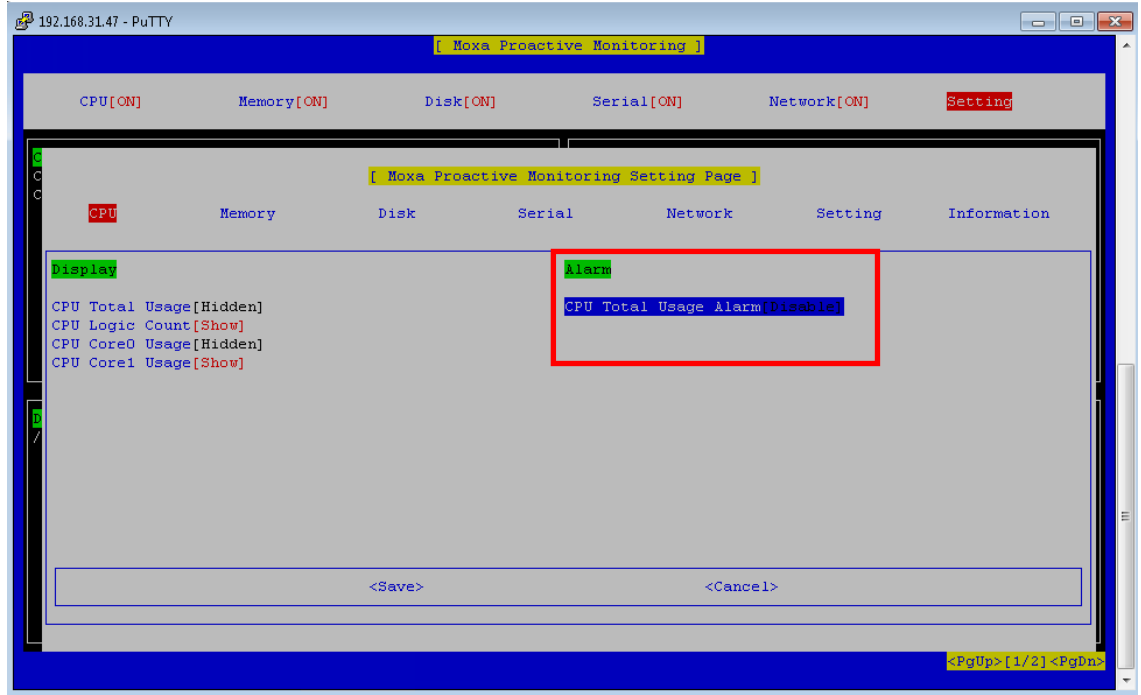

3. To turn on the alarm setting, press the space bar or the **Enter** key on your keyboard.

**NOTE** When you enable the alarm setting, the log message option will also get enabled by default. You can disable the log message option if you do not need it.

### <span id="page-11-0"></span>**Performing an Alarm Action**

1. If you want to trigger an action when the alarm occurs, select **Perform Alarm Action** and press the space bar or the **Enter** button to enable it, and then use the Tab key to move to the <save> option and press **Enter** to save the setting.

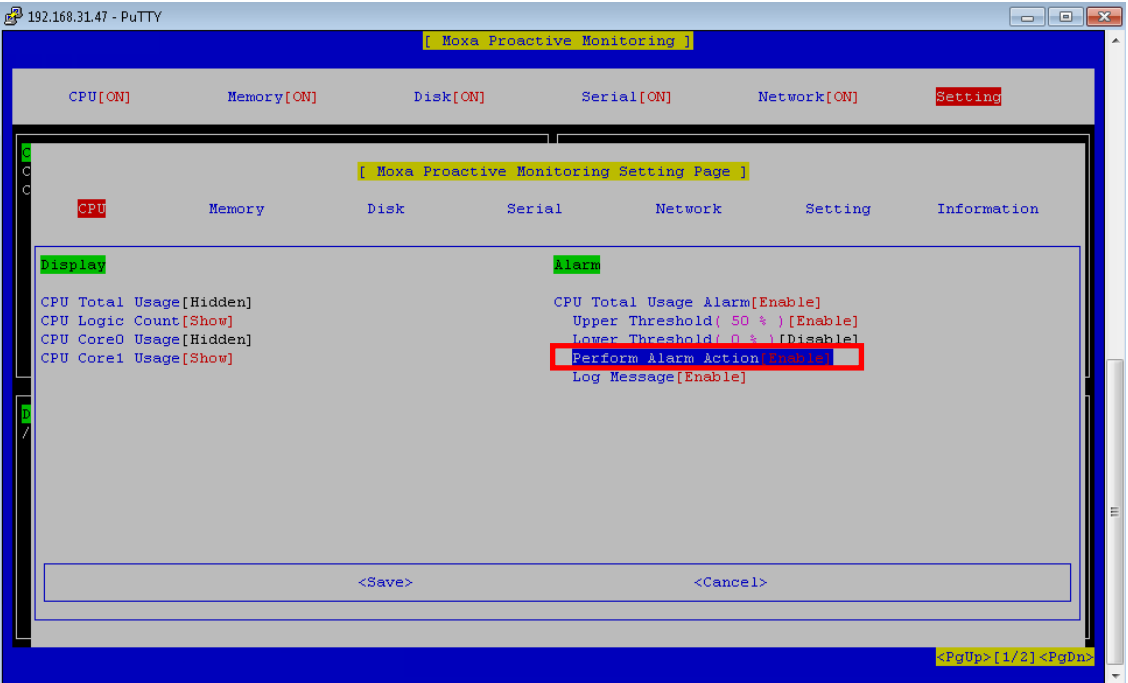

2. After you save the setting, Moxa Proactive Monitoring will perform the alarm action when the alarm occurs. You can edit the **/sbin/mx\_perform\_alarm** file to change the alarm action.

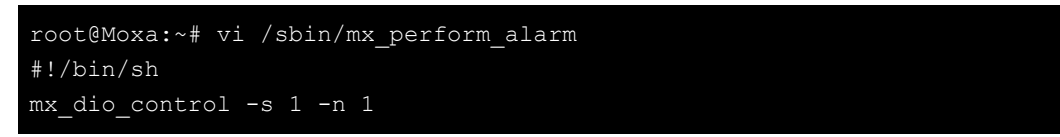

**NOTE** When you trigger an alarm action, the script in the **/sbin/mx\_perform\_alarm** file will set the first digital output to high by default. If there is a relay on the device, the script will turn on the relay by default.

### <span id="page-12-0"></span>**Stopping an Alarm Action**

- 1. To stop an alarm action, select **Setting** and then select the **Terminate Alarm Action** option under the **Alarm Related** section to stop the alarm.
- **NOTE** An alarm action that is triggered will run nonstop even if the item returns to normal status. until you press the terminate alarm action to stop it.

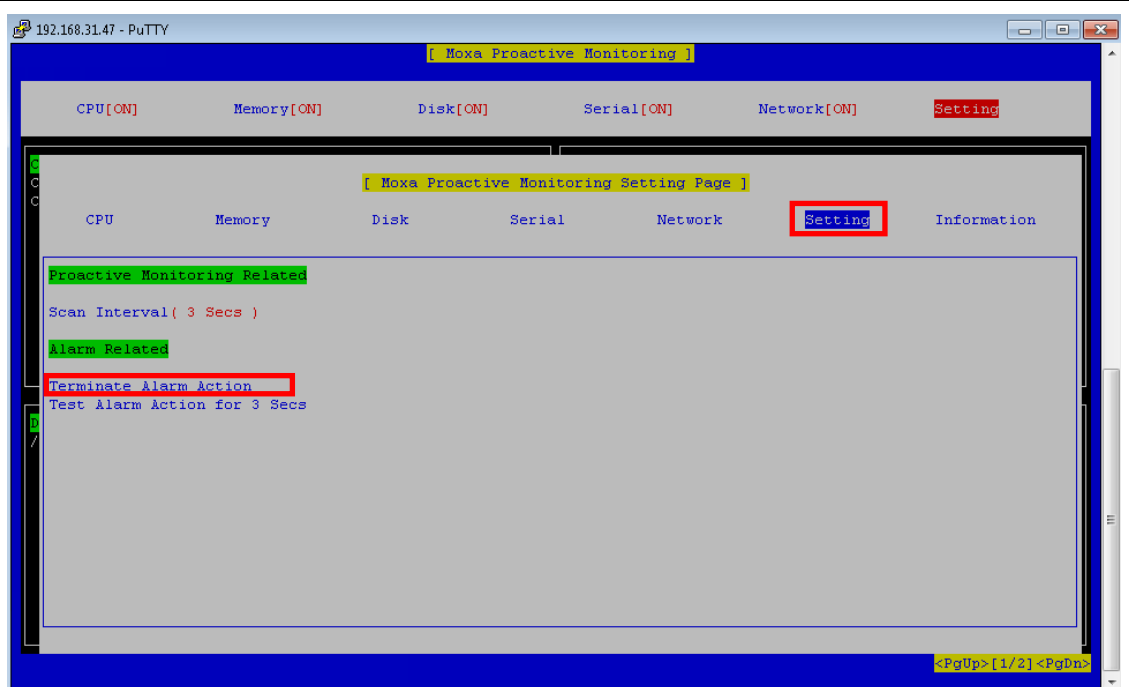

2. Terminating an alarm action will execute the **/sbin/mx\_stop\_alarm** file. You can edit the file to change the Terminate Alarm Action.

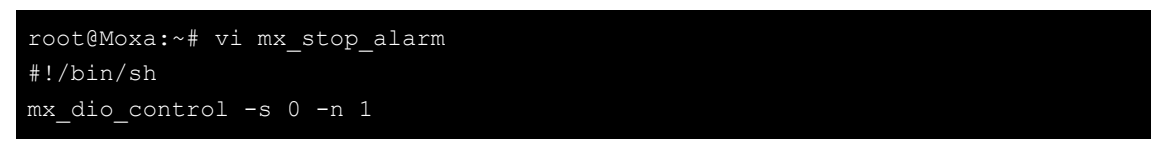

**NOTE** When you terminate an alarm action, the script in the **/sbin/mx\_stop\_alarm** file will set the first digital output to low by default. If there is a relay on the device, the script will turn off the relay by default.

## <span id="page-13-0"></span>**Testing an Alarm Action**

If you want to test the **/sbin/mx\_perform\_alarm** and **/sbin/mx\_stop\_alarm** features, you can click the **Test Alarm Action for 3 Secs** option under **Setting**. The test alarm action will run the

**/sbin/mx\_perform\_alarm** script for 3 seconds and then run the **/sbin/mx\_stop\_alarm**, which will stop the alarm action.

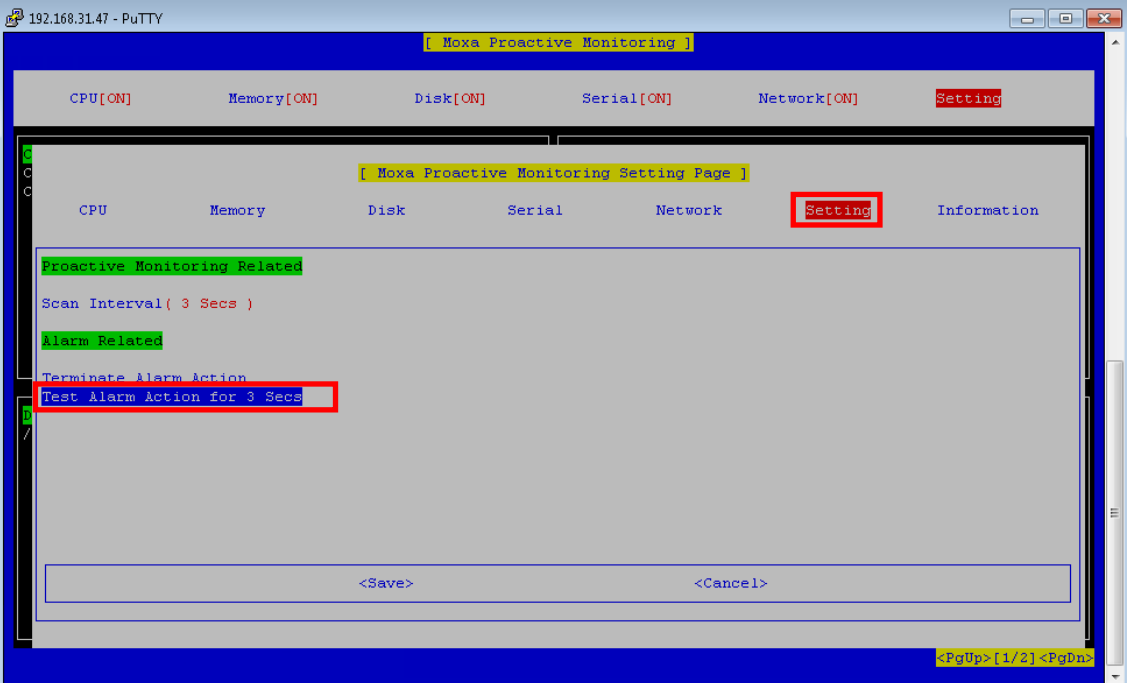

# **2. Moxa Proactive Monitoring API**

<span id="page-14-0"></span>An example for using the Moxa Proactive Monitoring API is stored in the **mx\_pro\_mon** folder. Refer to the sample code to learn how to apply the API functions described in this chapter.

The following topics are covered in this chapter:

- **[API Functions](#page-15-0)**
- **[API Return Value Table](#page-18-0)**

# <span id="page-15-0"></span>**API Functions**

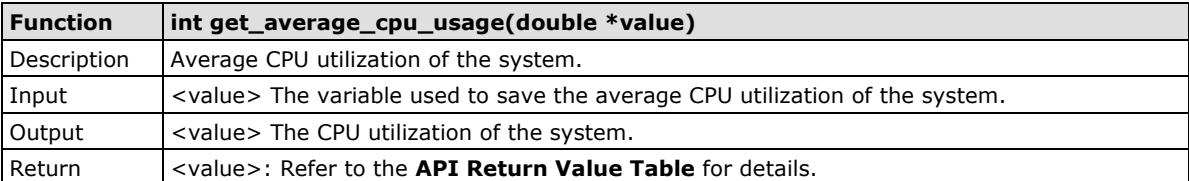

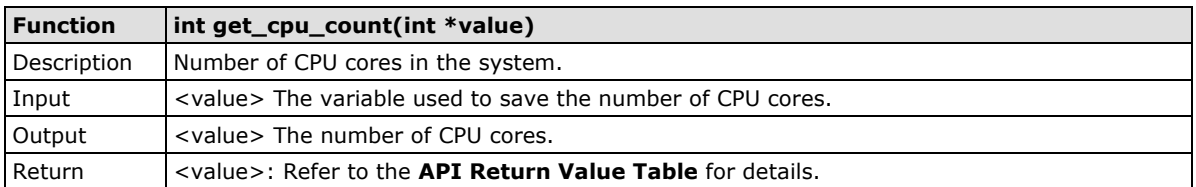

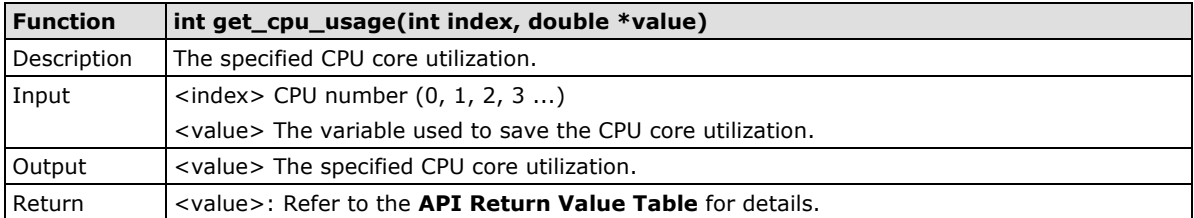

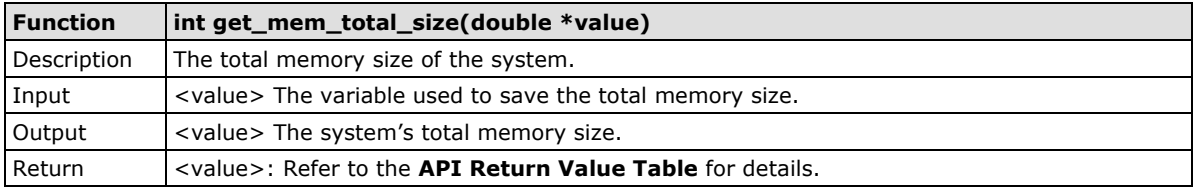

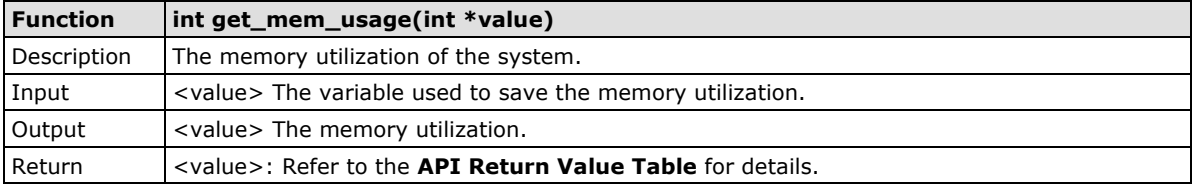

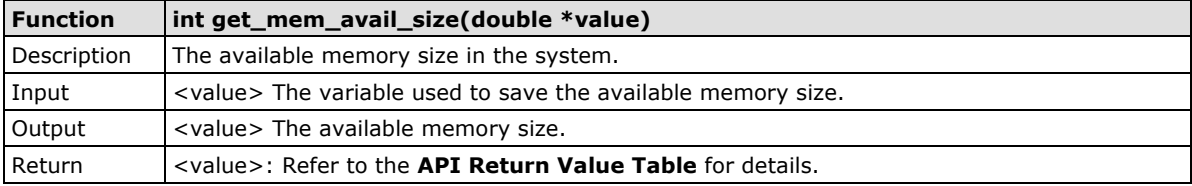

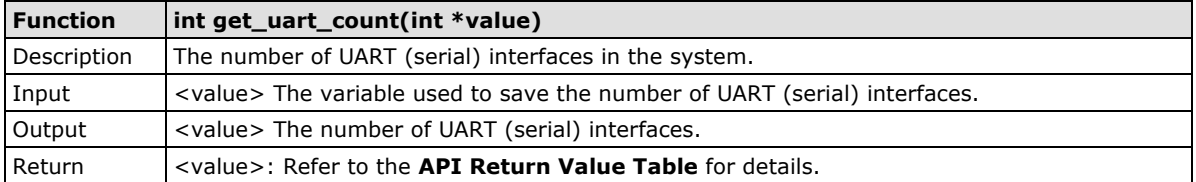

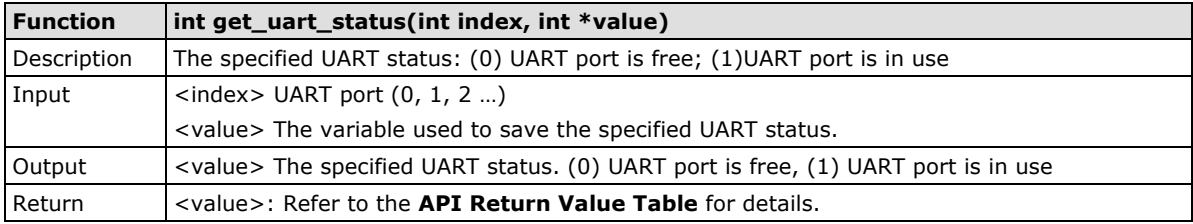

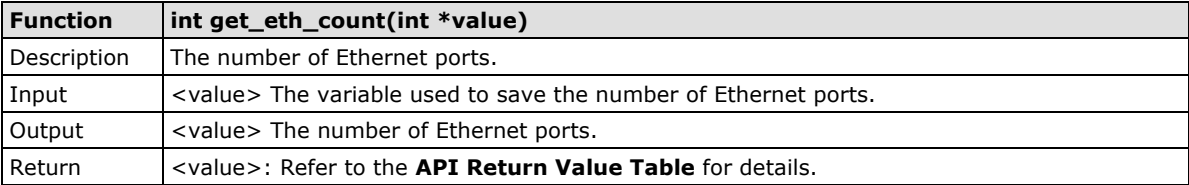

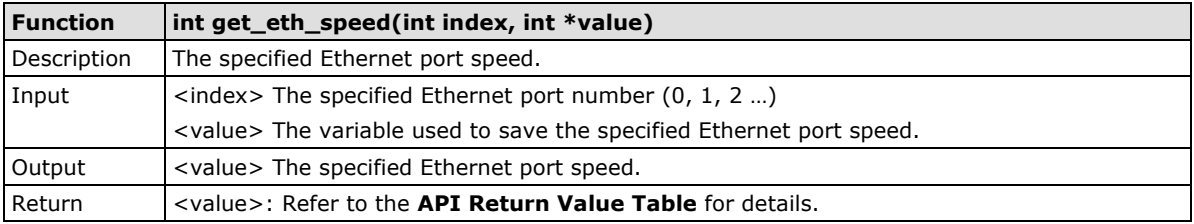

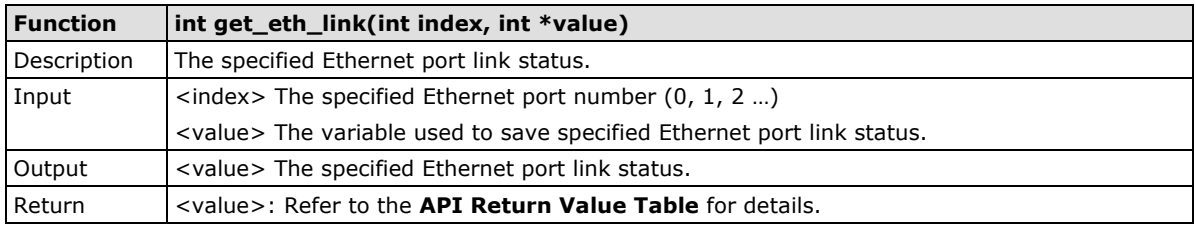

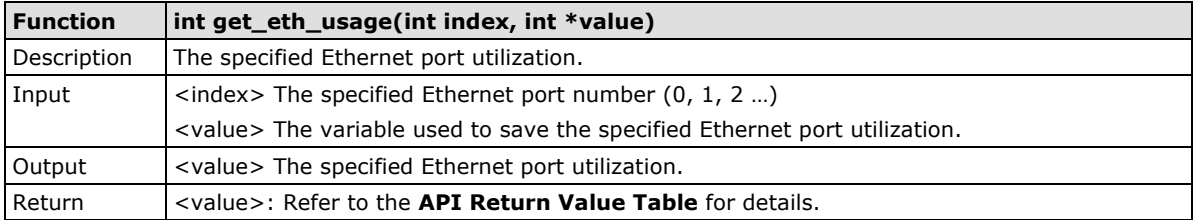

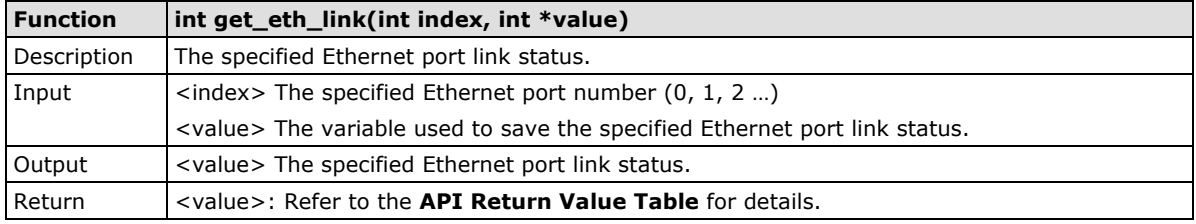

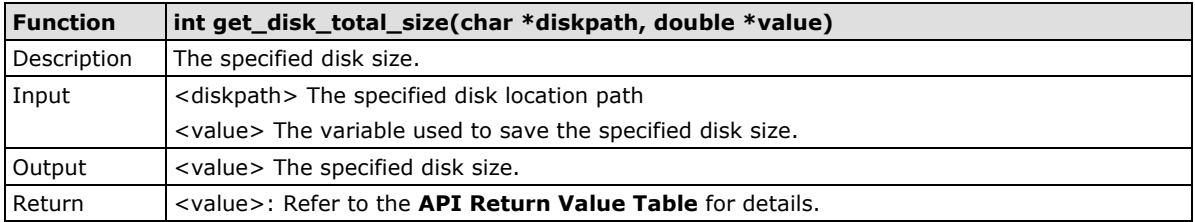

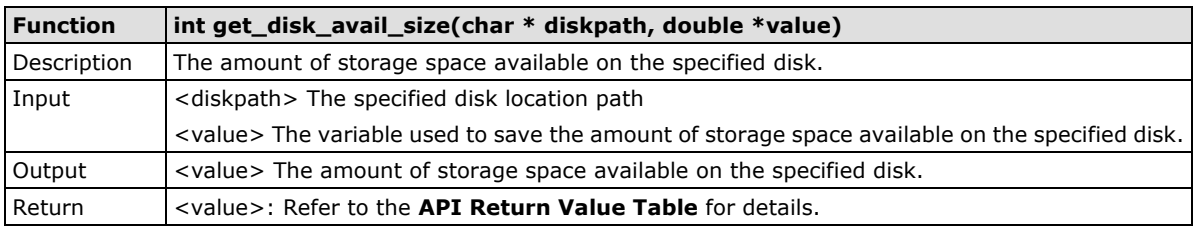

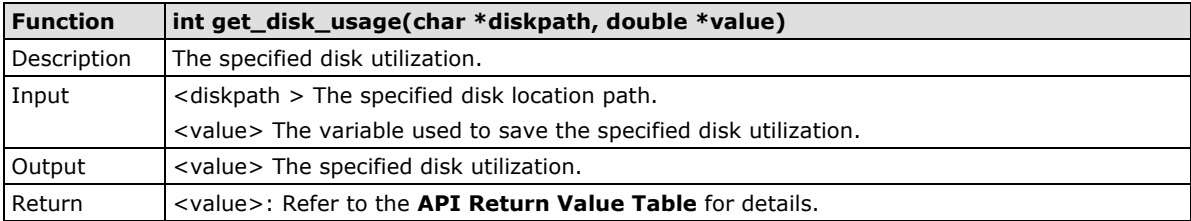

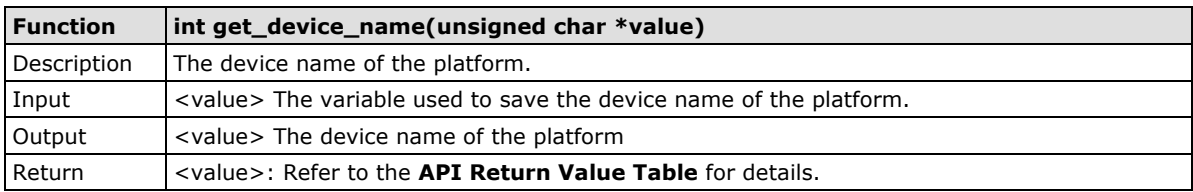

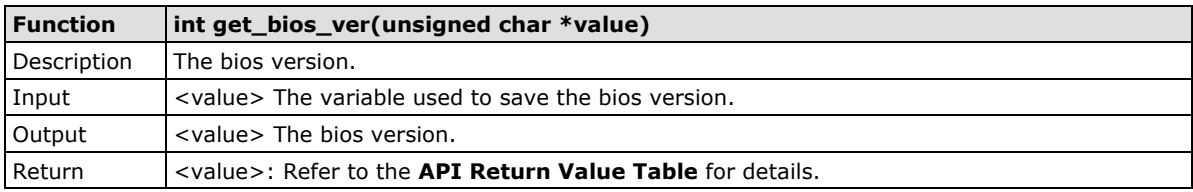

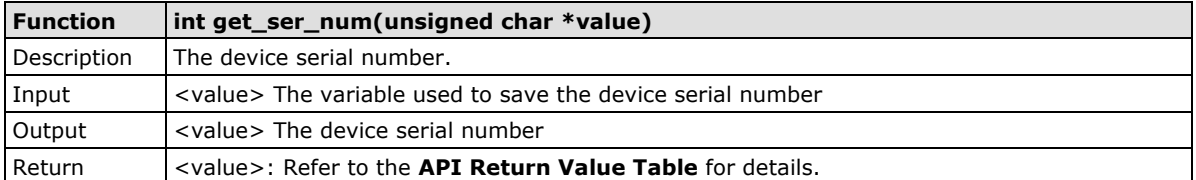

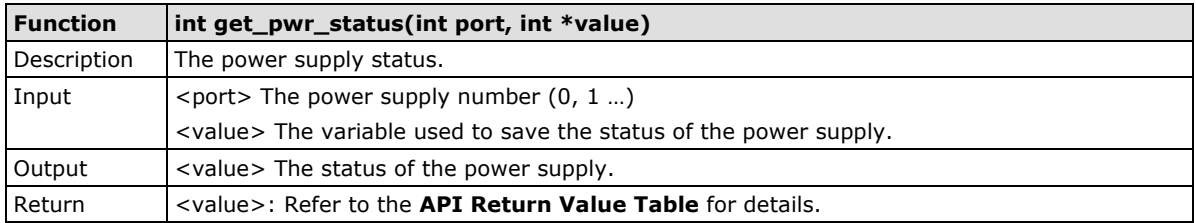

## <span id="page-18-0"></span>**API Return Value Table**

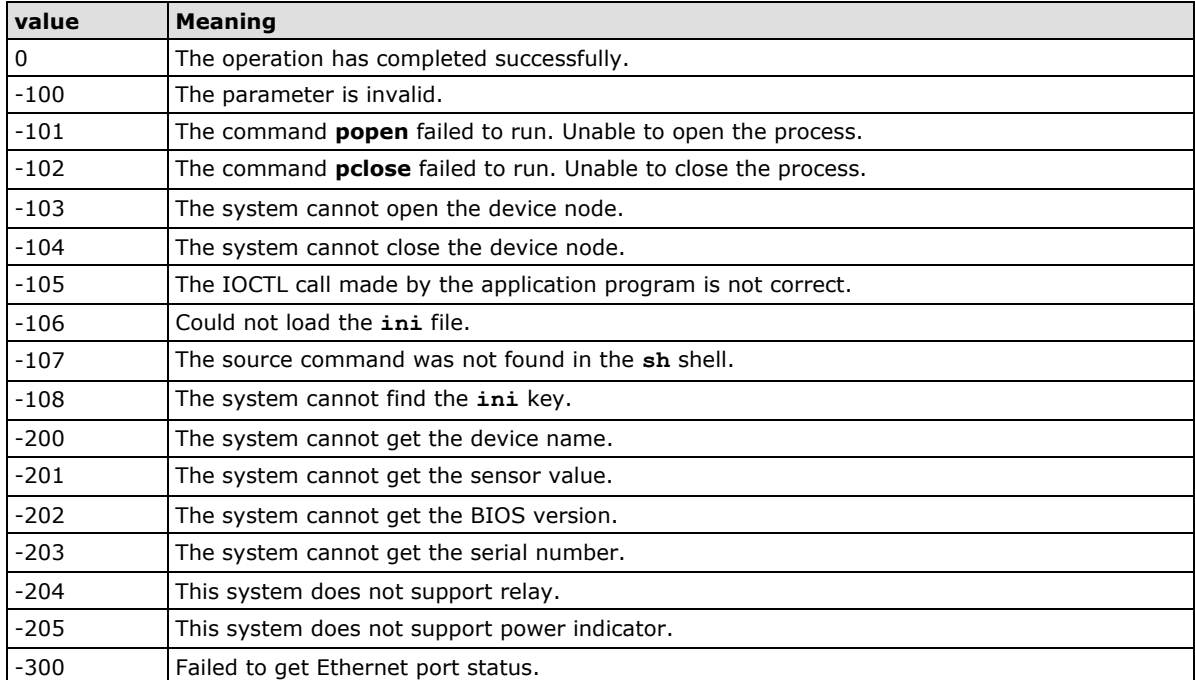